# **EZPOF** | Multimedia Maker

User Guide v.1.0

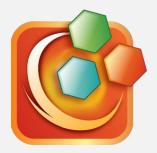

Add hyperlinks - go to page, open file, connect to web Embed multimedia audio and video files

Document No.: 201301211 Unidocs Inc.

# **EPDF** | Multimedia Maker

Add hyperlinks and embed multimedia audio and video files

Please leave your comments, reviews, bug reports and suggestions to info@unidocs.com.

For the business inquiries such as volume purchases and other business needs of our solutions or eBook and digital textbook services, please contact us at info@unidocs.com.

## Do you want to add hyperlinks and multimedia files into PDF?

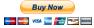

ezPDF Multimedia PDF Maker \$5.95
Easy to use PC utility program to add hyperlinks, audio and video files to PDF. Contact info@unidocs.com

Developer : Koo

Designer : Zzo,

Illustrator : Zune

Head Hancho: Ghitai

PDF Guru : Koo

Manager : Don

### More Products

### **Expo**r Interactive Maker

All the features of Multimedia PDF Maker plus Knowledge Taps (Flash Card) feature

### **Expor** Test Maker

All the features of Interactive PDF Maker plus test and quiz features

### Table of Contents

Introduction of ezPDF Multimedia PDF Maker

Feature Summary

**Program Structure** 

Menu - File

Menu - Edit

Menu - View

Menu – Help

Toolbar

**Embed Multimedia Files** 

Add Hyperlinks

### Structure

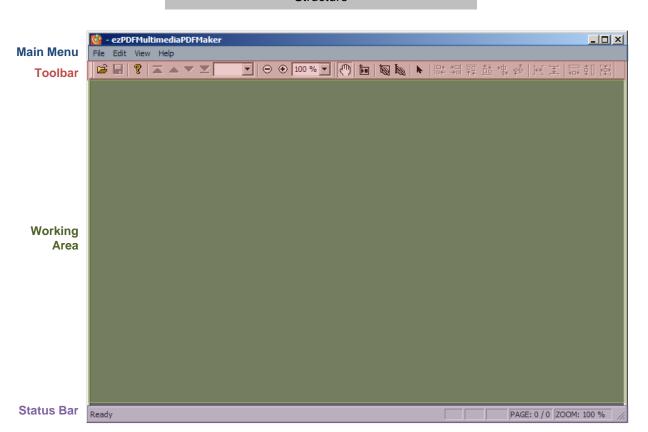

### Main Menu - File / Edit

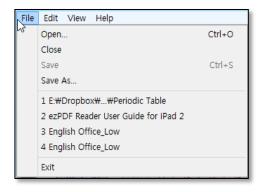

### **FILE**

Open a PDF file Close working PDF file Save working PDF file Save as working PDF file

List of most recent files (up to 5)

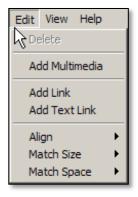

### **EDIT**

Delete selected object(s)

Add multimedia file – Audio (MP3) or Video (MPEG4)

Add Link to a specific page, file or web page
Add Link on Text to a specific page, file or web page

Align selected objects

Match the dimension size of selected objects

Match the space between selected objects

### Main Menu - View / Help

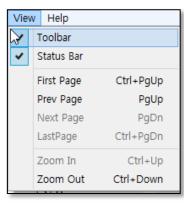

### View

Show / Hide Toolbar

Show / Hide Status Bar

Go to First Page

Go to Previous Page

Go to Next Page

Go to Last Page

Zoom In Zoom Out

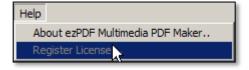

### Help

About ezPDF Multimedia PDF Maker Register License

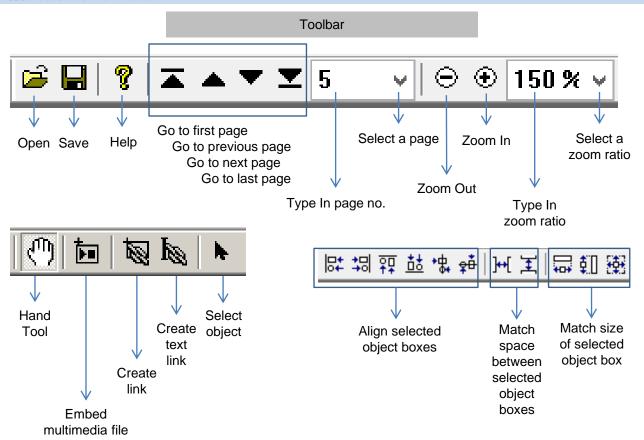

### FEATURE - Embed Multimedia Files

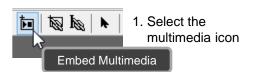

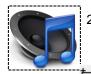

2. Draw a box where you want to position your audio and video.

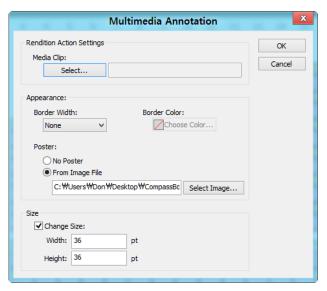

- 3. Select the multimedia file.
- 4. Change appearance and size if needed

### **Appearance**

Border Width: None / Thin / Medium / Thick

Border Color : Poster Image

### Multimedia File Area Size

If "Change Size" is checked, then the drawn size is ignored and the set size values are used.

### FEATURE - Add Hyperlinks

OK

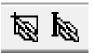

Link Text Link

Link Action Settings

 Select Link Icon on non-text area or Select Text Link Icon on text area

Link Annotation

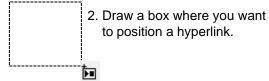

### **Link Options**

Go to a specific page

Open a local file

Access a website Download a file

# Open a supproted file Open a web page Appearance: Border Width: 2 Solid Border Color: Highlight: Invert

### **Appearance**

Border Width:

Border Style: Solid / Dashed / Underlined

Border Color:

Highlight: None / Invert / Outline / Inset

### Links

### Go to a page

Go to a specific page in PDF

Go To

### Open a supported file

Open a supported file, including other PDF

Download and save to same folder

File 1: http://bit.ly/Wxn5Gz File 2: http://bit.ly/So1QZZ

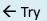

### Open a webpage

You may link Youtube page

Web Link

### Playing Embedded Multimedia

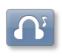

### Play Embedded Audio File

Simply tap the audio icon.
ezPDF.mp3 Music by Jerry Lee
jerry0828@naver.com

Full audio file: http://bit.ly/QOLaL5

### Play Embedded Video File

Tap the video icon below.

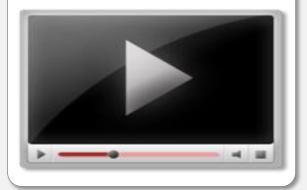